Departement of Finance and Acounting University of Mohamed Khider Biskra

#### Creating the report using the Kite Order Query - How to do it:

The Problem: Produce a report which:

- 4. Shows all the fields and their labels in full
- 5. Fits on a single page
- 6. Has a page orientation of landscape
- 7. Sorts the data into ascending order of Make (with Airush at the top)

Once we have our completed query we can take this information and display it in the form of a report.

#### 1. Click Create and then Report Wizard.

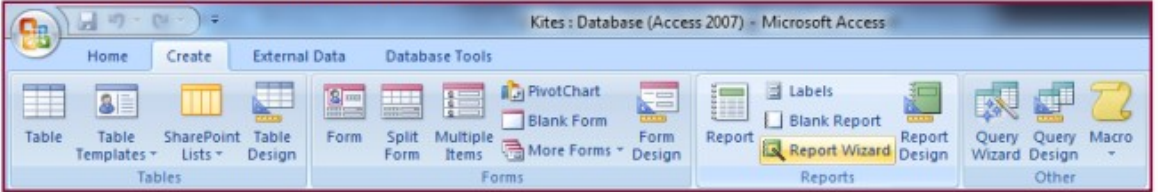

2. On the next screen, you should make sure that Kites Order Query option is selected.

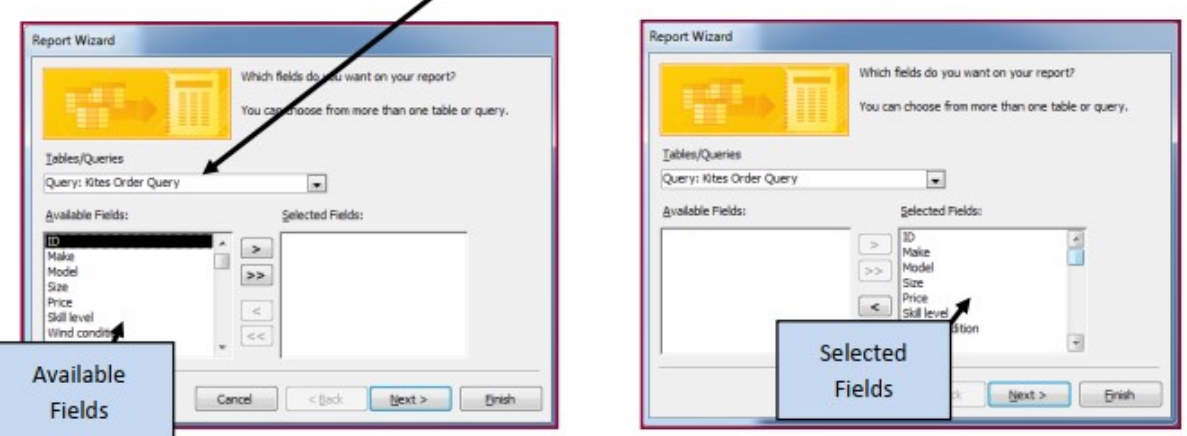

Use the arrows to move the fields from the Available Fields: window into the Selected Fields: window.

Press Next and the Next again.

Departement of Finance and Acounting University of Mohamed Khider Biskra

#### Sorting data into ascending order of make:

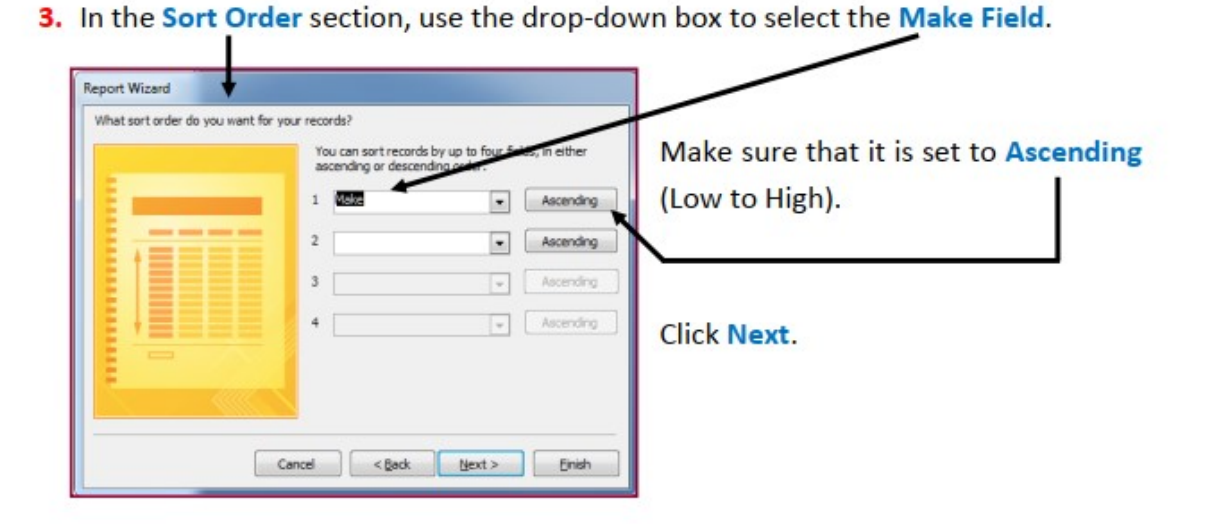

- Landscape page orientation:
- 4. Set the Page Orientation to Landscape (Wide) and leave Layout as Tabular.

**Click Next.** 

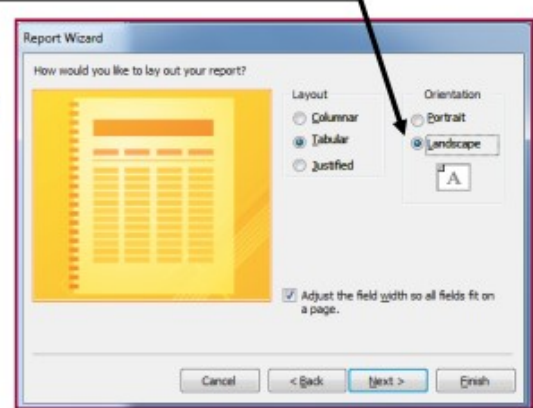

5. Choose a Design for your report (I chose 'None' option as it is easier to re-design later)

Report Wizard What style would you like?  $-200$ Ĥ. napr<br>Ovie Concourse<br>Equity Title foundry Label above Detail Control from Detail Cancel <Back Mext> finish

**Click Next.** 

Departement of Finance and Acounting University of Mohamed Khider Biskra

6. Choose a report name which suits the task (I chose Kites Order Report).

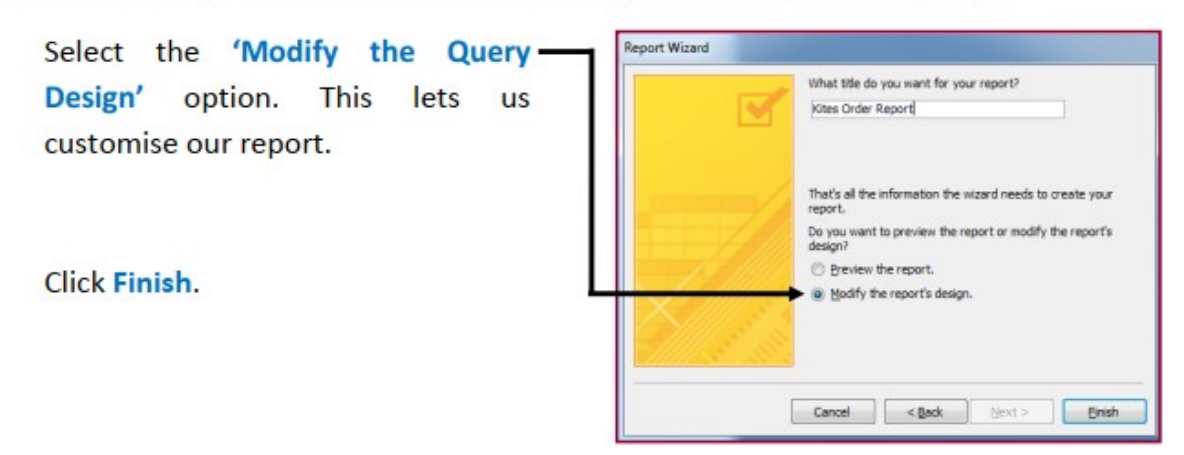

## Showing all fields and labels and making sure the report fits onto a single page:

1. You should be in Report Design View. It looks like this:

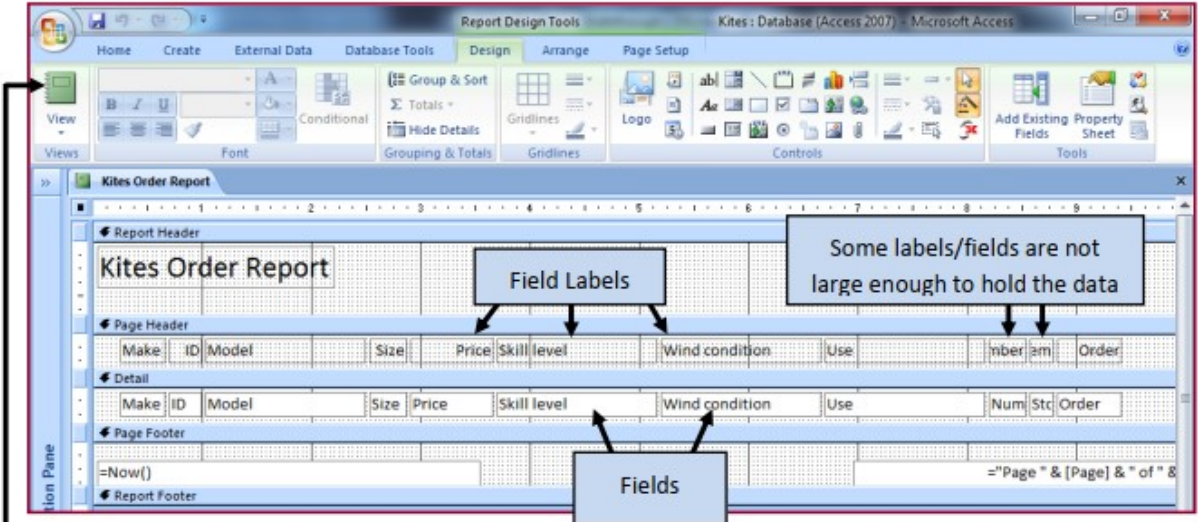

Clearly this report needs some work for the following reasons:

- $\bullet$  It is messy
- The labels and fields are not large enough to display the information
- The report does not fit onto a page.

If I ran this report in Report View you will see what I mean.

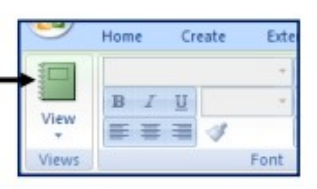

Departement of Finance and Acounting University of Mohamed Khider Biskra

**Report View:** 

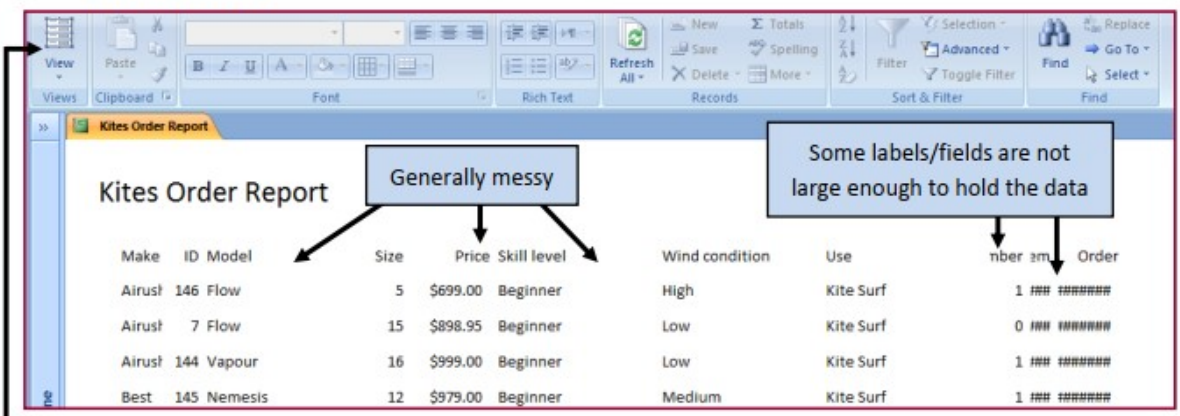

#### **Resizing Fields**

- 2. Click the drop down arrow on the View option and select Design View. This lets us make the required changes.
- 3. Click on the Make field and drag the handles out to create more space for the information. € Page Header

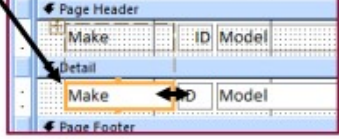

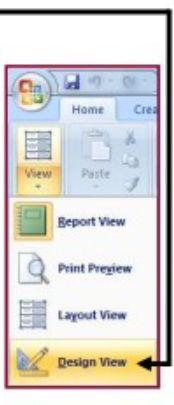

4. Click back on Report View to make sure that the field has been resized enough to hold all of the information. It looks okay. ~

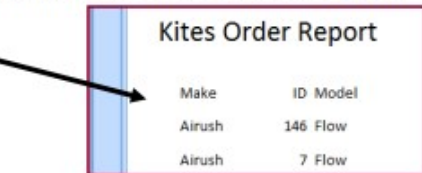

5. Continue doing this until all of the fields are just the right size to hold the information. You may need to reduce the size of some of them if they are too large.

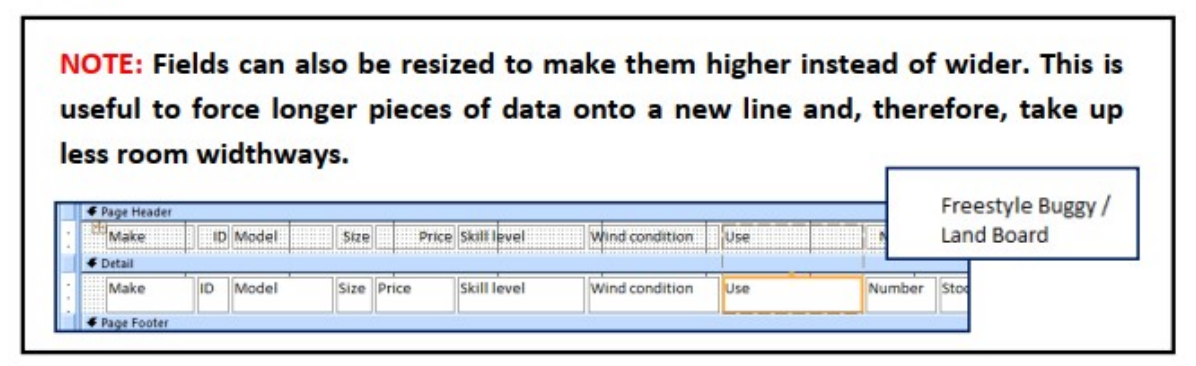

Departement of Finance and Acounting University of Mohamed Khider Biskra

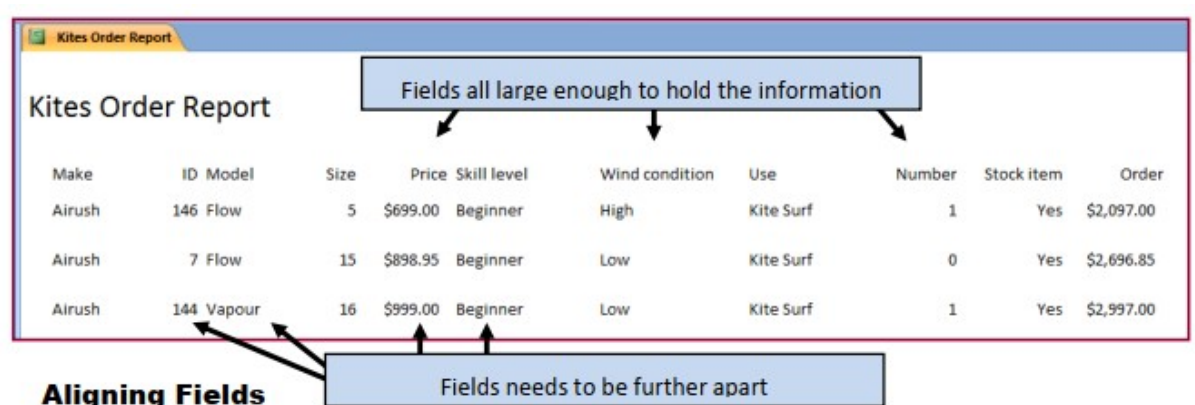

- 1. ID, Model, Price and Skill Level fields could benefit from being further apart. This will make them easier to read.
- 2. Move the cursor into the Page Header section and click on the ID label.

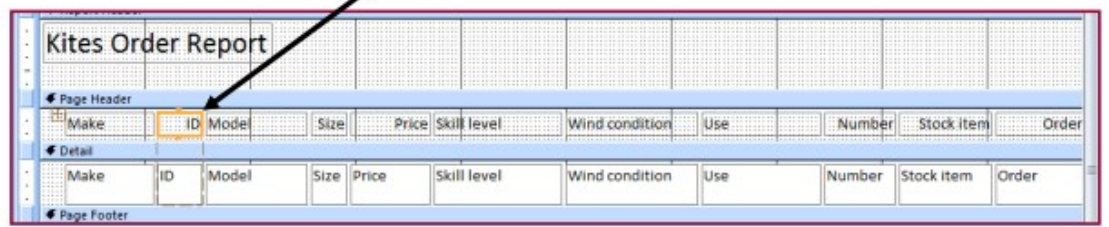

3. Centre the label using the Centre Alignment tool in the Design tab.

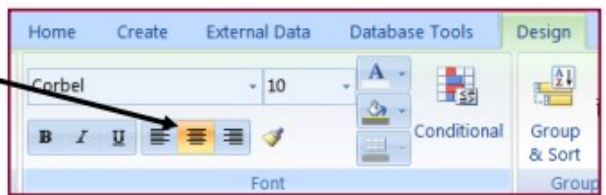

- 4. Repeat this for the ID field in the Detail section.
- 5. Use the same techniques to re-align the other problem areas in the report.

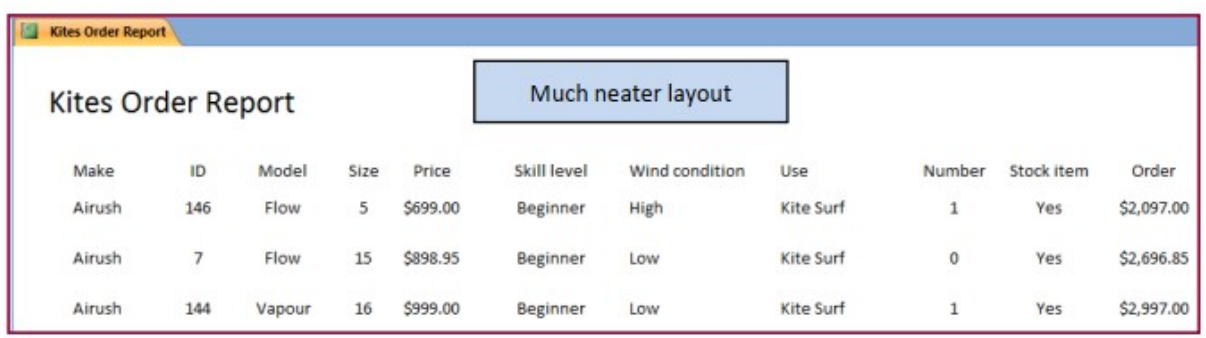

Departement of Finance and Acounting University of Mohamed Khider Biskra

# References:

1.www.tutorialspoint.com.

- 2. Mark Nicholls," MICROSOFT ACCESS STEP BY STEP GUIDE",55.
- 3. "Microsoft Access Basics Database Fundamentals ",2017.
- 4. "MICROSOFT ACCESS 2016", 2017 The University of Nottingham.